# Installation and Quick Start Guide

# SNMP/Web Management Accessory

### Model: SRCOOLNET2LX

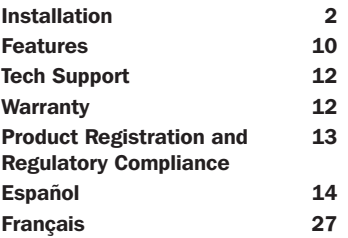

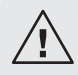

Read this guide carefully before installation. A separate downloadable User's Guide can be found by going to www.tripplite.com/support and typing SRCOOLNET2LX in the search field. Refer to the User's Guide for additional information about configuration and operation.

#### PROTECT YOUR INVESTMENT!

Register your product for quicker service and ultimate peace of mind. You could also win an ISOBAR6ULTRA surge protector-a \$100 value!

www.tripplite.com/warranty

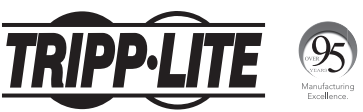

1111 W. 35th Street, Chicago, IL 60609 USA • www.tripplite.com/support

Copyright © 2018 Tripp Lite. All rights reserved.

The SRCOOLNET2LX allows a user to communicate with and control Tripp Lite's SRCOOL2KWM, SRCOOL7KRM, SRCOOL18K, SRCOOL24K (pre-installed in unit) spot coolers, and compatible SRCOOL33K row-based cooler as manageable devices on a network accessible via Web browser, network management station, telnet, SSH or command line.

#### 1 - Preparation

- 151 Confirm Package Contents: In addition to this manual, your package should include the following:
	- Micro-USB cable for remote temperature sensing and configuration (part number: 73176E), 12 ft.
	- EnviroSense2 E2MT Sensor Module
	- E2MT User Manual
- **1-2 Locate MAC Address:** The 12-digit MAC address (000667xxxxxx) is located on the SRCOOLNET2LX.

#### 2 – Installation

- 2-1 Insert the SRCOOLNET2LX into the front SNMP accessory slot on the SRCOOL2KWM/7KWM/18K/24K spot coolers or compatible SRCOOL33K row-based cooler (Figure 1 in section 4-2).
- 2-2 Connect SRCOOLNET2LX to Network: Connect a standard Ethernet patch cable to the RJ45 Ethernet port on the SRCOOLNET2LX.

 *Note: This port does not support PoE (Power over Ethernet) applications.*

2-3 Determine Network Installation Method: If your network's DHCP server will assign a dynamic IP address to the SRCOOLNET2LX automatically, proceed to **3 - Dynamic IP Address Assignment.** If you will assign a static IP address to the SRCOOLNET2LX manually, proceed to 4 - Static IP Address Assignment. If you are uncertain which method to use, contact your network administrator for assistance before continuing the installation process.

#### 3 - Dynamic IP Address Assignment

- **851 Connect SRCOOLNET2LX to Network:** By default, the SRCOOLNET2LX will attempt to obtain an IP address via DHCP. This may take as long as several minutes, depending on your network environment.
- 3-2 Discover IP Address: To identify the IP address assigned to the SRCOOLNET2LX, contact your network administrator and provide the MAC address of the SRCOOLNET2LX. You can also determine the IP address locally at the card. If you do not already have the serial over USB driver installed on your PC, you can download it from www.tripplite.com/support by typing **SRCOOLNET2LX** in the search field. Select the driver named "TL-cdc". To install, follow the instructions provided with the driver.

 Once the driver is installed and the COM port has been assigned, start a terminal emulation program, such as Tera Term Pro. Configure it to use the assigned COM port and use the following serial port settings: 115.2Kbps, 8, NONE, 1. Connect the USB cable to the PC and the Micro-USB end to the Micro-USB port on the SRCOOLNET2LX. When the login prompt appears, login as localadmin / localadmin. When the Menu appears, navigate to "3- Network Configuration", then to "1- IP Configuration". The assigned IP address will be displayed. After you have determined the IP address, proceed to section **5 - Test** and Configure.

#### *Notes:*

- *Usernames and passwords are case sensitive.*
- *You may wish to request a long-term lease period for the IP address, depending on your application.*
- *PowerAlert® Device Manager and the WEBCARDLX support both IPv4 and IPv6. The card is set up by default to receive a DHCP address for IPv4, IPv6 or both. Receiving both addresses allows connection to the card via either the IPv4 or IPv6 address.*

#### 4 - Static IP Address Assignment/Terminal Menu Configuration Settings

- 4-1 Determine IP Information: The SRCOOLNET2LX can support a single static IPv4 address (requires setting the IP address, subnet mask and gateway) and/or a single static IPv6 address. In addition, the SRCOOLNET2LX can support a single static IPv4 or an IPv6 DNS address that is required to be entered.
- 4-2 Configure Terminal Emulation Program: If you have not already done so, download the serial over USB driver (TL-cdc) from the Tripp Lite website. The driver can be found by going to www.tripplite.com/support and typing **SRCOOLNET2LX** in the search field. To install the driver, follow the instructions provided. Once the driver is installed and a COM port has been assigned, set your terminal emulation program to use the COM port that corresponds to the USB port.

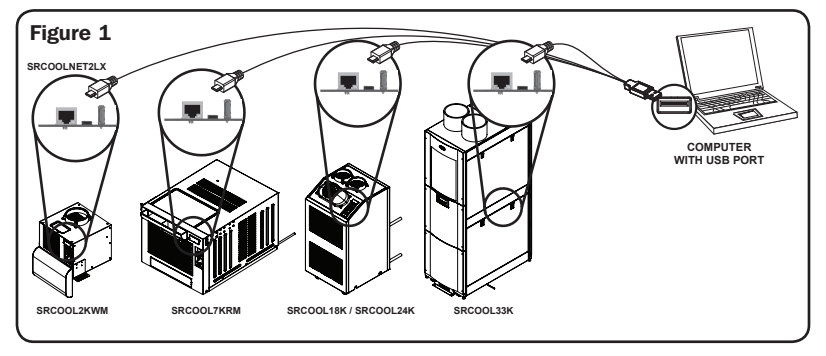

4-3 Connect SRCOOLNET2LX to Computer: Using the provided cable, connect your PC to the Micro-USB port on the SRCOOLNET2LX.

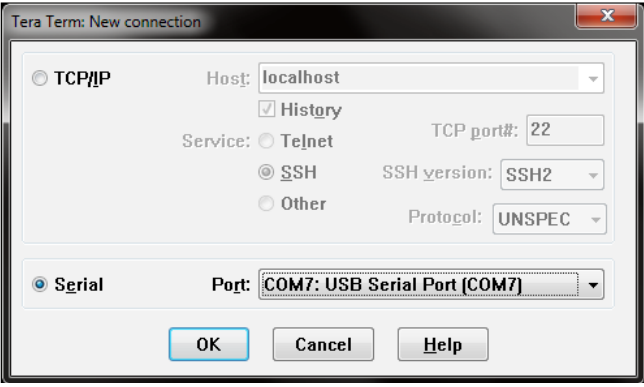

4-4 The card will display a Linux-style login after boot up. Login as **localadmin** / localadmin to access the standard menu.

 *Note: Usernames and passwords are case sensitive.*

#### 4-5 From the Main Menu:

- a. Select Option 3: Network Configuration
- b. Select Option 1: IP Configuration
- c. Select Option 3: IPv4 setting on Option 4: IPv6 settings
- d. Select Option 1: Method
- e. Select Option 2: Static

 Assign the address, subnet mask, gateway, etc. Save your settings by selecting "A" (apply). Choose "y" to restart PowerAlert now. Close your terminal session.

4-6 **Remove Configuration Cable:** Remove the configuration cable that connects the SRCOOLNET2LX to the computer.

#### 5 - Test and Configure

5-1 Test Network Connection: After an IP address has been assigned to the card, try to access it with a Web browser. Open Firefox or Chrome on a computer connected to the network and enter http:// or https:// followed by the IP address. The login screen for the PowerAlert Device Manager will display. The default username is **localadmin** and the password is **localadmin**. After you enter the username and password, the PowerAlert Status page will appear in the browser window. For more information about configuration and operation of the managed device, refer to the User's Guide located in the support section of the SRCOOLNET2LX product web page.

 *Note: Usernames and passwords are case sensitive.*

#### 6 - Using E2MT as Remote Set Temperature Sensor

SRCOOLNET2LX supports the use of one E2MT environmental sensor (included) to control the temperature, rather than the AC unit's default internal temperature sensor in the return airstream. The E2MT sensor can be located in the area you wish to control to the specific set point.

#### 6-1 Configuring SRCOOLNET2LX for Remote Set-Point Usage

To use the Remote Temperature Set-Point feature, ensure the E2MT device is installed in the desired location for monitoring and also connected to the SRCOOLNET2LX A

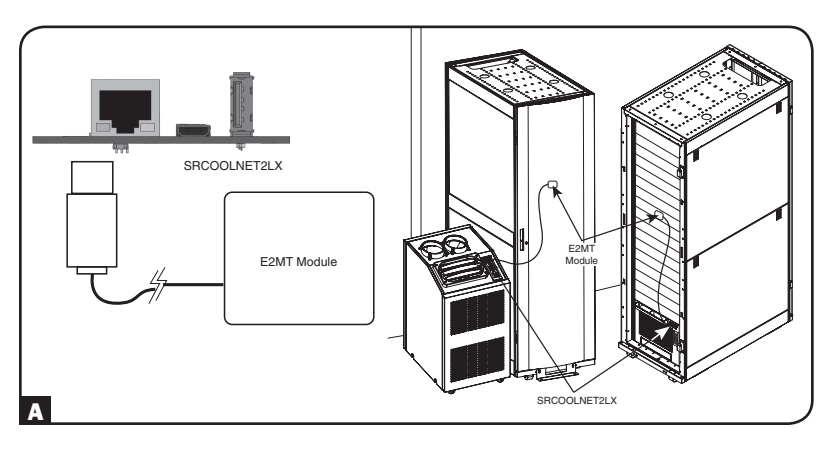

From the PowerAlert Device Manager Interface, turn ON the cooling unit by selecting the Control menu. Under the Control menu, check the "Turn On Device" option and click the activation button to the right. Next, navigate to the Configuration menu> Device Settings to ensure the E2MT sensor is selected. Under the Function: Device Thresholds drop-down menu in the box labeled "Value", type in the temperature set-point you wish the SRCOOLNET2LX to target  $\Delta$  and press activation button to the right  $\boxdot$ . The set point control on the device display panel will be overridden.

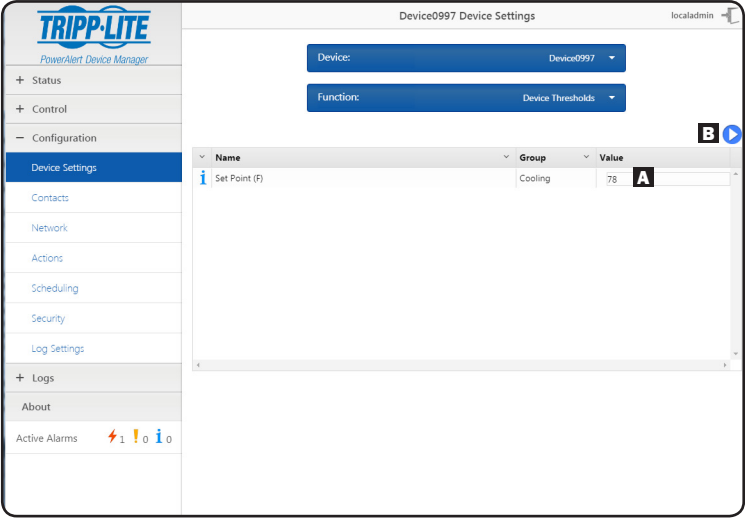

The cooling unit will now begin cooling when the temperature reading at E2MT equals or exceeds the set point value you entered. When the temperature falls below this set-point, the unit will stop cooling. If the "Always On" checkbox is checked, the fans will remain running when the unit stops cooling. If the "Always On" checkbox is unchecked, the fans will shut off and the unit will shut down. Once the temperature reaches the set point again, the unit will restart and begin cooling until the temperature reported by E2MT returns below the set point.

*Note: This cycle will continue indefinitely until you select "Shutdown Cooler" from the SRCOOLNET2LX user interface or turn the cooling unit off via the device display panel.*

#### 6-2 Important Considerations When Using Remote Temperature Setpoint Mode

It is important to keep the following considerations in mind when using the Remote Temperature Set-Point feature of SRCOOLNET2LX:

- 1 The temperature being used for controlling the attached cooling device is the E2MT sensor, NOT the return air temperature. The return air temperature may be higher or lower than the temperature E2MT is reporting.
- 2 The set point displayed on the attached cooling unit's display panel should be ignored when the SRCOOLNET2LX is set to Remote Temperature Set-Point mode in the PowerAlert Device Manager.\* The set point displayed on the device display panel will be the minimum (when cooling) or maximum (when not cooling) set point permissible by the cooling unit.\*

\*The SRCOOL2KWM and compatible SRCOOL33K will display the correct set point on the cooling unit's display.

*Note: When the Remote Set-Point Temperature feature is enabled, the unit will show*  as "EXTERNAL" on the SRCOOL33K's LCD display. If there is no setting of external *temperature set-point within 60 seconds, the unit will measure the value internally and the icon "EXTERNAL" will be off.* 

3 If the power button on the cooling unit display panel is pressed while in Remote Temperature Set-Point mode, the mode will be canceled.

### Features

- A **Ethernet Port:** RJ45 jack connects the SRCOOLNET2LX to the network using a standard Ethernet patch cable. The Link LED A1 and Status LED A2 indicate the operating conditions. See the LED Function Table for a description of LED behavior.
- **B** Micro-USB Port: Use this port to directly connect with a computer running a terminal emulation program. A cable (part number: 73176E) is included with the SRCOOLNET2LX. If you need to order a replacement cable, contact Tripp Lite Customer Support at 773.869.1234.
- C Type-A USB Port: Use this port to connect the included E2MT module for monitoring ambient temperature conditions.

 *Note: Do not connect a keyboard or mouse to this port.* 

- **D. Reset Button:** The reset button is recessed, accessible through a small hole under the RJ45 network port. Use a paper clip or other suitable object to press the reset button for 3 seconds to reboot the network interface. Rebooting the network interface will not erase network settings or interrupt AC power. Press and hold the reset button for 20 seconds to restore the network interface to its factory default settings. Restoring to the factory default will erase all previously saved data—including network settings—without interrupting AC power.
- **E** Status LED: Shows SRCOOLNET2LX status. See the LED Function Table for a description of LED behavior.

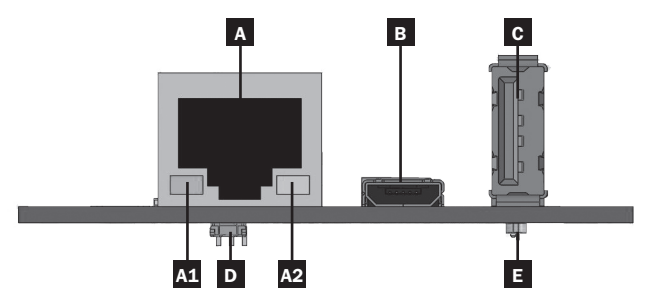

# Features

#### LED Function Table

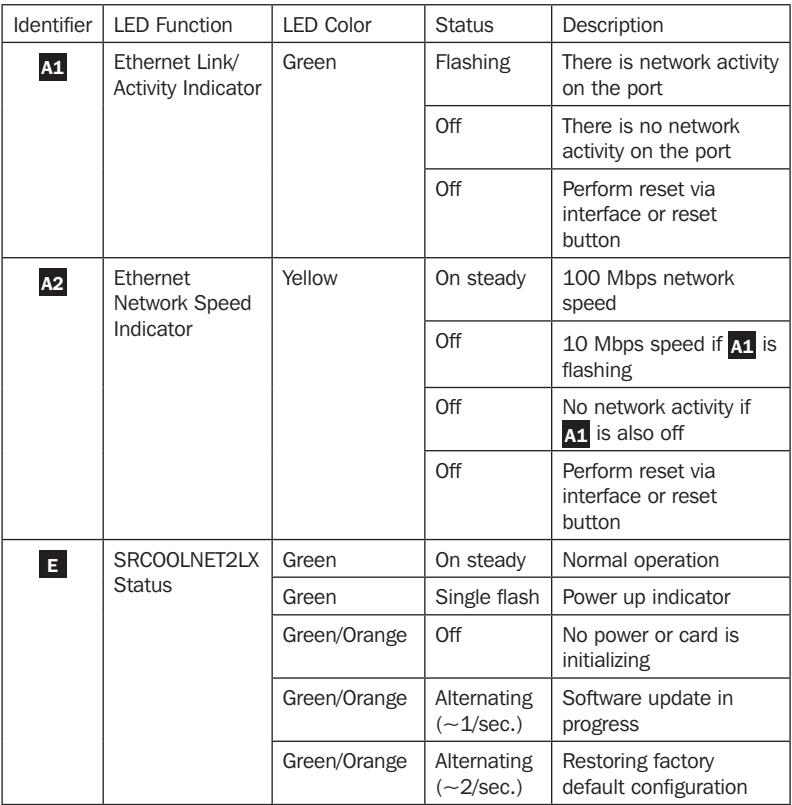

### Technical Support

Technical Support can be found at: www.tripplite.com/support

# Warranty

#### LIMITED WARRANTY

Seller warrants this product, if used in accordance with all applicable instructions, to be free from original defects in material and workmanship for a period of 2 years from the date of initial purchase. If the product should prove defective in material or workmanship within that period, Seller will repair or replace the product, in its sole discretion. Service under this Warranty can only be obtained by delivering or shipping the product (with all shipping or delivery charges prepaid) to: Tripp Lite, 1111 W. 35th Street, Chicago, IL 60609, USA. Seller will pay return shipping charges. Visit www.tripplite.com/support before sending any equipment back for repair.

THIS WARRANTY DOES NOT APPLY TO NORMAL WEAR OR TO DAMAGE RESULTING FROM ACCIDENT, MISUSE, ABUSE OR NEGLECT. SELLER MAKES NO EXPRESS WARRANTIES OTHER THAN THE WARRANTY EXPRESSLY SET FORTH HEREIN. EXCEPT TO THE EXTENT PROHIBITED BY APPLICABLE LAW, ALL IMPLIED WARRANTIES, INCLUDING ALL WARRANTIES OF MERCHANTABILITY OR FITNESS, ARE LIMITED IN DURATION TO THE WARRANTY PERIOD SET FORTH ABOVE; AND THIS WARRANTY EXPRESSLY EXCLUDES ALL INCIDENTAL AND CONSEQUENTIAL DAMAGES. (Some states do not allow limitations on how long an implied warranty lasts, and some states do not allow the exclusion or limitation of incidental or consequential damages, so the above limitations or exclusions may not apply to you. This Warranty gives you specific legal rights, and you may have other rights which vary from jurisdiction to jurisdiction).

WARNING: The individual user should take care to determine prior to use whether this device is suitable, adequate or safe for the use intended. Since individual applications are subject to great variation, the manufacturer makes no representation or warranty as to the suitability or fitness of these devices for any specific application. Not compatible with PoE (Power over Ethernet) applications.

# Product Registration and Regulatory Compliance

#### PRODUCT REGISTRATION

Visit www.tripplite.com/warranty today to register your new Tripp Lite product. You'll be automatically entered into a drawing for a chance to win a FREE Tripp Lite product!\*

\* No purchase necessary. Void where prohibited. Some restrictions apply. See website for details.

CAUTION: Use of this equipment in life support applications where failure of this equipment can reasonably be expected to cause the failure of the life support equipment or to significantly affect its safety or effectiveness is not recommended. Do not use this equipment in the presence of a flammable anesthetic mixture with air, oxygen or nitrous oxide.

#### WEEE Compliance Information for Tripp Lite Customers and Recyclers (European Union)

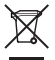

Under the Waste Electrical and Electronic Equipment (WEEE) Directive and implementing regulations, when customers buy new electrical and electronic equipment from Tripp Lite they are entitled to:

- Send old equipment for recycling on a one-for-one, like-for-like basis (this varies depending on the country)
- Send the new equipment back for recycling when this ultimately becomes waste

#### Regulatory Compliance Identification Numbers

For the purpose of regulatory compliance certifications and identification, your Tripp Lite product has been assigned a unique series number. The series number can be found on the product nameplate label, along with all required approval markings and information. When requesting compliance information for this product, always refer to the series number. The series number should not be confused with the marketing name or model number of the product.

Tripp Lite has a policy of continuous improvement. Specifications are subject to change without notice.

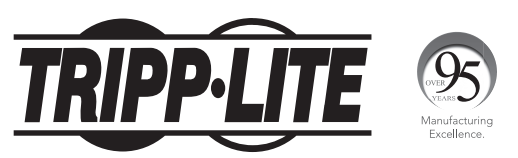

1111 W. 35th Street, Chicago, IL 60609 USA • www.tripplite.com/support

# Guía de instalación e inicio rápido

# Accesorio para administración SNMP/Web

#### Modelo: SRCOOLNET2LX

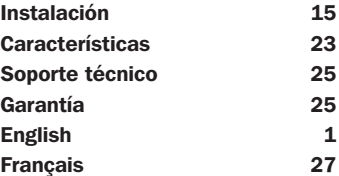

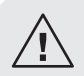

Antes de la instalación, lea cuidadosamente esta guía. Puede conseguir una Guía de usuario aparte descargándola de www.tripplite.com/support y escribiendo SRCOOLNET2LX en el campo de búsqueda. Para obtener más información sobre la configuración y operación, consulte la Guía del usuario.

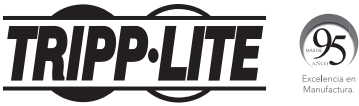

1111 W. 35th Street, Chicago, IL 60609 EE. UU. • www.tripplite.com/support

Copyright © 2018 Tripp Lite. Todos los derechos reservados.

El SRCOOLNET2LX permite al usuario comunicarse y controlar las unidades de enfriamiento de puntos SRCOOL2KWM, SRCOOL7KRM, SRCOOL18K, SRCOOL24K (unidad preinstalada) y enfriador basado en filas SRCOOL33K compatibles de Tripp Lite como dispositivos que se pueden administrar en una red accesible mediante un navegador de red, estación de administración de red, telnet o línea de comando.

#### 1 - Preparación

- 1-1 Confirme el contenido del paquete: además de este manual, su paquete debe incluir lo siguiente:
	- Cable Micro-USB para detección y configuración remota de temperatura (número de parte: 73176E), 3.66 m [12 pies]
	- E2MT Módulo Sensor EnviroSense2
	- Manual del usuario del E2MT
- 1-2 Localice la dirección MAC: la dirección MAC de 12 dígitos (000667xxxxxx) se encuentra en el SRCOOLNET2LX.

#### 2 – Instalación

- 2-1 Inserte el SRCOOLNET2LX en la ranura frontal de accesorios SNMP en los enfriadores de puntos SRCOOL2KWM/7KWM/18K/24K o enfriador compatible basado en hileras SRCOOL33K (Figura 1 de la sección 4-2).
- 2-2 Conexión del SRCOOLNET2LX a la red: conecte un cable patch estándar de Ethernet al puerto de Ethernet RJ45 en el SRCOOLNET2LX.

 *Nota: este puerto no admite aplicaciones PoE (Energía sobre la Ethernet).*

2-3 Determinación del método de instalación de red: si el servidor DHCP de su red asigna automáticamente una dirección IP dinámica al SRCOOLNET2LX, proceda a 3 - Asignación de dirección IP dinámica. Si asigna manualmente una dirección IP estática a la SRCOOLNET2LX proceda a 4 - Asignación de dirección IP estática. Si no está seguro de qué método usar, póngase en contacto con su administrador de red para asistencia antes de continuar el proceso de instalación.

#### 3 – Asignación de dirección IP dinámica

- 3-1 Conexión de SRCOOLNET2LX a la red: de manera predeterminada, el SRCOOLNET2LX intentará obtener una dirección IP mediante configuración dinámica de IP. Esto puede tomar unos minutos, según su entorno de red.
- 8-2 Detección de la dirección IP: para identificar la dirección IP asignada al SRCOOLNET2LX, póngase en contacto con su administrador de red y proporcione la dirección MAC del SRCOOLNET2LX. Además puede determinar localmente la dirección IP en la tarjeta. Si aún no tiene el controlador serial sobre USB instalado en su PC, puede descargarlo de www.tripplite.com/support ingresando SRCOOLNET2LX en el campo de búsqueda. Seleccione el controlador llamado "TL-cdc". Para instalar, siga las instrucciones suministradas con el controlador.

 Una vez que el controlador esté instalado y el puerto COM haya sido asignado, inicie un programa de emulación de terminal, como Tera Term Pro. Configúrelo para usar el puerto COM asignado y use los siguientes parámetros de puerto serial: 115.2Kbps, 8, NONE, 1. Conecte el cable USB a la PC y el extremo Micro-USB al puerto Micro-USB en el SRCOOLNET2LX. Cuando aparezca la indicación de inicio de sesión, inicie sesión como **localadmin** / localadmin. Cuando aparezca el menú, vaya a "3- Configuración de Red", luego "1- Configuración de IP". Se mostrará la dirección IP asignada. Después de haber determinado la dirección IP, proceda a la sección 5 - Pruebe y configure.

#### *Notas:*

- *Los nombres de usuario y contraseñas distinguen mayúsculas y minúsculas.*
- *Puede solicitar un período de concesión a largo plazo para la dirección IP, según su aplicación.*
- *El Administrador de dispositivos PowerAlert® y la WEBCARDLX soportan IPv4 y IPv6. La tarjeta está predeterminada para recibir una dirección de configuración dinámica de IP para IPv4, IPv6 o ambas. Al recibir ambas direcciones permite la conexión a la tarjeta mediante cualquier dirección IPv4 o IPv6.*

#### 4 - Asignación de dirección IP estática/Menú de terminal Parámetros de configuración

- 4-1 Determine la información IP: el SRCOOLNET2LX puede soportar una dirección IPv4 estática (requiere la configuración de la dirección IP, la máscara de subred y el portal) y/o una dirección IPv6 estática única. Además el SRCOOLNET2LX puede soportar una dirección DNS IPv4 o IPv6 estática que se deba ingresar.
- 4-2 Configure el programa de emulación de terminal: si aún no lo ha hecho, descargue el controlador serial sobre USB (TL-cdc) desde el sitio web de Tripp Lite. Puede encontrar el controlador si visita www.tripplite.com/support e ingresa **SRCOOLNET2LX** en el campo de búsqueda. Para instalar el controlador, siga las instrucciones suministradas. Una vez instalado el controlador y que se haya asignado el puerto COM, configure su programa de emulación de terminal para usar el puerto COM que corresponda al puerto USB.

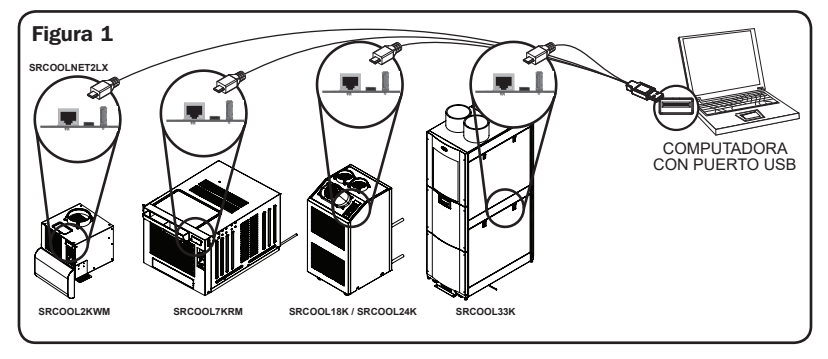

4-3 Conecte el SRCOOLNET2LX a la computadora: conecte su PC al puerto Micro-USB en el SRCOOLNET2LX con el cable provisto.

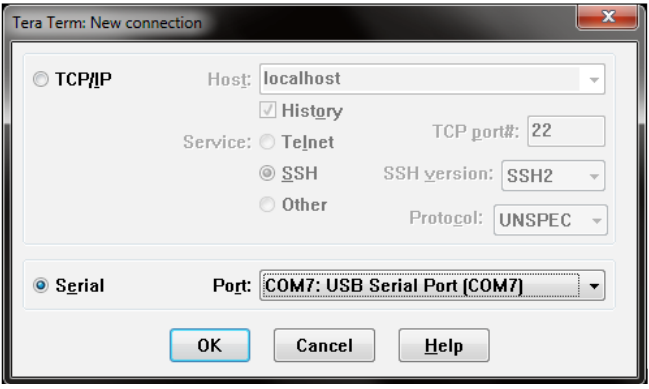

4-4 La tarjeta mostrará un inicio de sesión estilo Linux después del arranque. Ingrese como localadmin / localadmin para acceder al menú estándar.

 *Nota: los nombres de usuario y contraseñas distinguen mayúsculas y minúsculas.*

#### 4-5 Desde el menú principal:

- a. Seleccione la Opción 3: Configuración de Red
- b. Seleccione la Opción 1: Configuración de IP
- c. Seleccione la Opción 3: Configuración de IPv4 en la Opción 4: parámetros de IPv6
- d. Seleccione la Opción 1: Método
- e. Seleccione la Opción 2: Estática

 Asigne la dirección, máscara de subred, portal, etc. Guarde sus parámetros seleccionando "A" (aplicar). Elija "y" para reiniciar PowerAlert ahora. Elija su sesión de terminal.

4-6 Retire el cable de configuración: retire el cable de configuración que conecta el SRCOOLNET2LX a la computadora.

#### 5 - Pruebe y configure

5-1 Pruebe la conexión de red: después que se haya asignado una dirección IP a la tarjeta, intente acceder a ella usando un navegador web. Abra Firefox o Chrome en una computadora conectada a la red e ingrese http:// o https:// seguido por la dirección IP. Se muestra la pantalla de inicio de sesión para el Administrador del dispositivo PowerAlert. El nombre de usuario predeterminado es localadmin y la contraseña es localadmin. Después de ingresar el nombre de usuario y contraseña, aparece la página de estado de PowerAlert en la ventana del navegador. Para obtener más información sobre la configuración y operación del dispositivo administrado, consulte la Guía del Usuario ubicada en la sección de soporte de la página web del producto SRCOOLNET2LX.

 *Nota: los nombres de usuario y contraseñas distinguen mayúsculas y minúsculas.*

#### 6 - Uso de E2MT como sensor de temperatura con ajuste remoto

SRCOOLNET2LX soporta el uso de un sensor ambiental E2MT (incluido) para controlar la temperatura, en lugar del sensor de temperatura predeterminado interno en la corriente de aire de retorno de la unidad de aire acondicionado. El sensor E2MT puede localizarse en el área que desea controlar en el punto de ajuste específico.

6-1 Configuración de SRCOOLNET2LX para uso de punto de ajuste remoto Para usar la función de punto de ajuste remoto de temperatura, asegúrese de que el dispositivo E2MT esté instalado en la ubicación deseada para monitorear y esté conectado al SRCOOLNET2LX A .

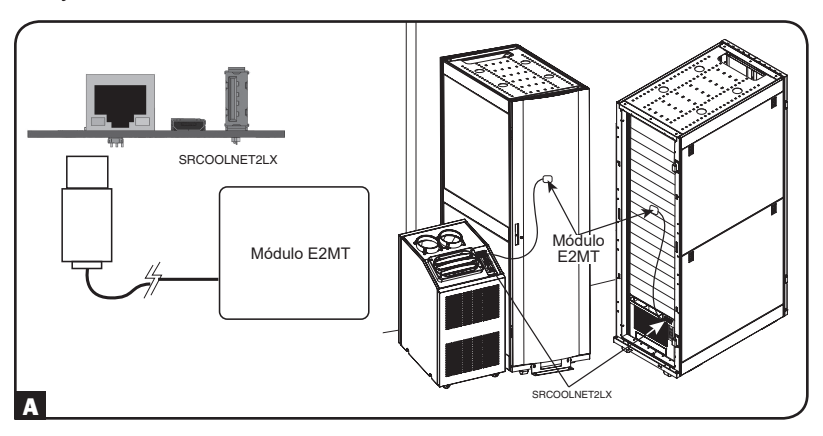

Desde la interfaz de administrador de dispositivos de PowerAlert, encienda la unidad de enfriamiento seleccionando el menú de control. Debajo el menú de control, marque la opción "Encender dispositivo" y haga clic en el botón de activación a la derecha. Después, vaya al menú de Configuración> Parámetros del dispositivo para asegurarse de que el sensor E2MT esté seleccionado. Debajo de la función: menú desplegable de Umbrales del dispositivo en el recuadro etiquetado "Valor", escriba el punto de ajuste de la temperatura que desea que el SRCOOLNET2LX A alcance y oprima el botón de activación a la derecha **B**. Se anulará el control del punto de ajuste en el panel de la pantalla del dispositivo.

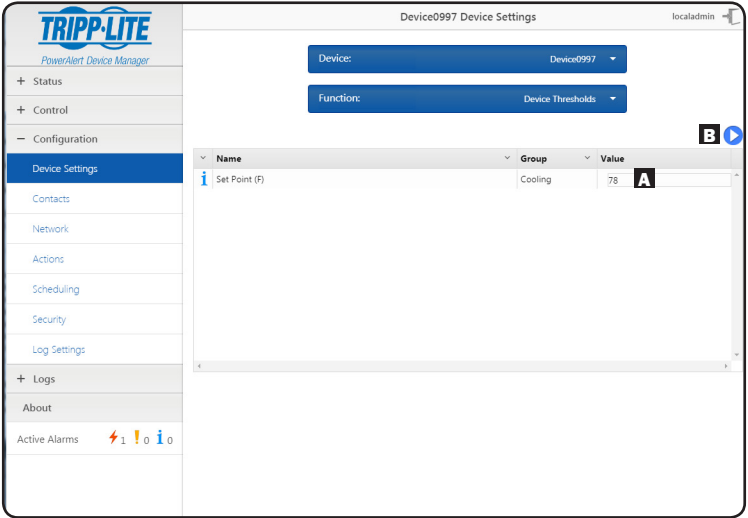

Ahora la unidad de enfriamiento comenzará a enfriar cuando la lectura de temperatura en el E2MT iguale o exceda el valor de del punto de ajuste que ingresó. Cuando la temperatura caiga por debajo de este punto de ajuste, la unidad dejará de enfriar. Si la casilla "Siempre encendido" está marcada, los ventiladores siguen funcionando cuando la unidad deja de enfriar. Si la casilla "Siempre encendido" no está marcada, los ventiladores se detienen y la unidad se apaga. Una vez que la temperatura alcance nuevamente el punto de ajuste, la unidad arranca y comienza a enfriar hasta que la temperatura reportada por el E2MT vuelva a estar por debajo del punto de ajuste.

*Nota: este ciclo continua indefinidamente hasta que seleccione "Apagar enfriador" en la interfaz de usuario SRCOOLNET2LX o apague la unidad de enfriamiento mediante el panel de pantalla del dispositivo.*

#### 6-2 Consideraciones importantes al usar el Modo de punto de ajuste remoto de temperatura

Es importante tener en cuenta las siguientes consideraciones al usar la función del Punto de ajuste remoto de temperatura del SRCOOLNET2LX:

- 1 La temperatura que se usa para controlar el dispositivo de enfriamiento acoplado es el sensor E2MT, NO la temperatura del aire de retorno. La temperatura del aire de retorno puede ser mayor o menor que la temperatura que está reportando el E2MT.
- 2 El punto de ajuste que se muestra en el panel de visualización de la unidad de enfriamiento acoplada debe ser ignorado cuando el SRCOOLNET2LX se configura en modo de Punto de ajuste remoto de temperatura en el Administrador del dispositivo PowerAlert.\* El punto de ajuste que se muestra en el panel de visualización del dispositivo será el punto de ajuste mínimo (al enfriar) o máximo (cuando no enfríe) permitido por la unidad de enfriamiento.\*

\*El SRCOOL2KWM y el SRCOOL33K compatible mostrarán el punto de ajuste correcto en la pantalla de la unidad de enfriamiento.

*Nota: cuando está habilitada la función de punto de ajuste remoto de temperatura, la unidad se muestra como "EXTERNA" en la pantalla LCD del SRCOOL33K. Si no hay ningún parámetro de punto de ajuste externo de temperatura dentro del plazo de 60 segundos, la unidad mide el valor internamente y se apaga el ícono "EXTERNO".* 

3 Si se oprime el botón de encendido en el panel de visualización de la unidad de enfriamiento mientras está en modo de Punto de ajuste remoto de temperatura, se cancela el modo.

### **Características**

- A Puerto Ethernet: el enchufe RJ45 conecta el SRCOOLNET2LX a la red usando un cable patch estándar de Ethernet. El LED de Enlace A1 y el LED de Estado A2 indican condiciones de operación. Vea la Tabla de funciones del LED para una descripción del comportamiento de los LED.
- **B** Puerto Micro-USB: use este puerto para conectar directamente con una computadora que ejecute un programa de emulación de terminal. Con el SRCOOLNET2LX se incluye un cable (número de parte: 73176E). Si necesita ordenar un cable de reemplazo, póngase en contacto con Soporte al Cliente de Tripp Lite al 773.869.1234.
- C Puerto USB Type-A: Utilice este puerto para conectar el módulo E2MT incluido para monitorear las condiciones de temperatura ambiente.

 *Nota: no conecte un teclado o mouse a este puerto.* 

- D Botón de restauración: el botón de restauración está empotrado, accesible a través de un pequeño orificio debajo del puerto de red RJ45. Use un clip para papel u otro objeto adecuado para oprimir el botón de restauración durante 3 segundos para reiniciar la interfaz de red. El reinicio de la interfaz de red no borrará los parámetros de red ni interrumpirá la alimentación de CA. Presione y sostenga por 20 segundos el botón de restauración para restablecer la interfaz de red a sus parámetros predeterminados de fábrica. La restauración a los valores predeterminados de fábrica borrará todos los datos previamente guardados, incluidos los ajustes de red, sin interrumpir la alimentación de CA.
- E LED de estado: muestra el estado del SRCOOLNET2LX. Vea la Tabla de funciones del LED para una descripción del comportamiento de los LED.

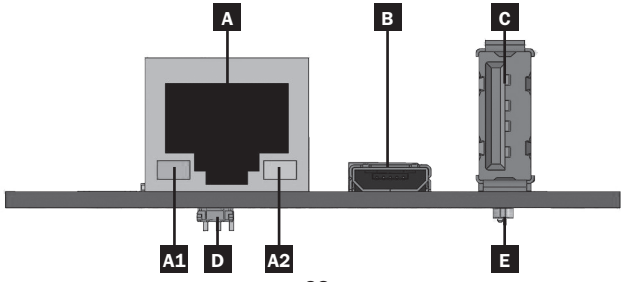

# Características

#### Tabla de funciones del LED

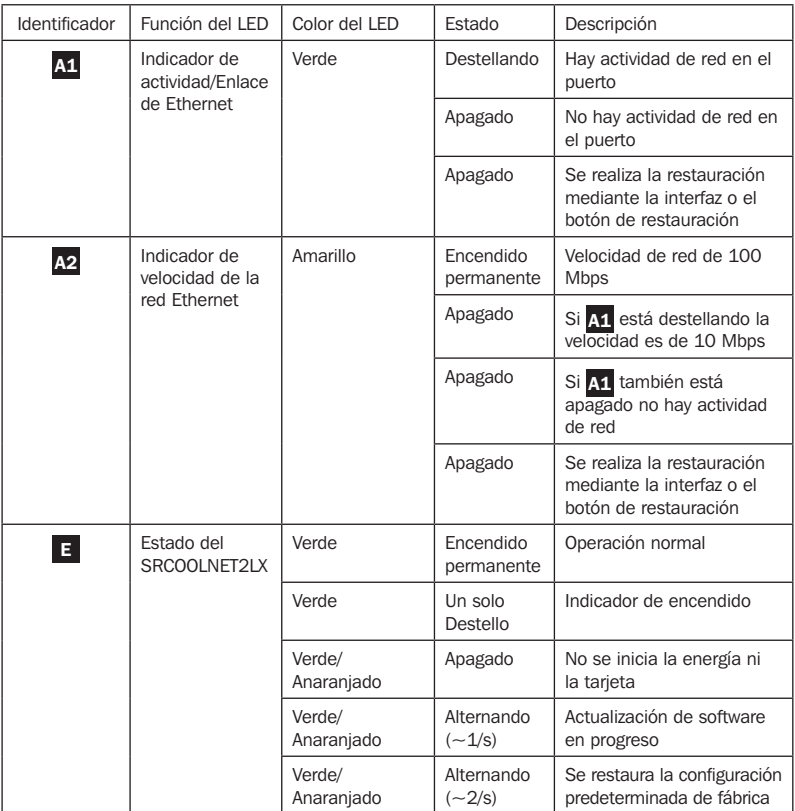

# Soporte técnico

Puede encontrar soporte técnico en: www.tripplite.com/support

### Garantía

#### GARANTÍA LIMITADA

El vendedor garantiza este producto, si se usa de acuerdo con todas las instrucciones aplicables, de que está libre de defectos en material y mano de obra por un período de 2 años a partir de la fecha de compra inicial. Si el producto resultara defectuoso en material o mano de obra dentro de ese período, el vendedor reparará o reemplazará el producto a su entera discreción. El servicio bajo esta garantía solo puede obtenerse entregando o embarcando el producto (con todos los cargos de envío o embarque prepagados) a: Tripp Lite, 1111 W. 35th Street, Chicago, IL 60609 EE. UU. El vendedor reembolsará los cargos de embarque. Antes de devolver cualquier equipo para reparación, visite www.tripplite.com/support.

ESTA GARANTÍA NO SE APLICA AL DESGASTE NORMAL O A LOS DAÑOS QUE RESULTEN DE ACCIDENTES, USO INCORRECTO, USO INDEBIDO O NEGLIGENCIA. EL VENDEDOR NO OTORGA GARANTÍAS EXPRESAS DISTINTAS A LA ESTIPULADA EN EL PRESENTE. SALVO EN LA MEDIDA EN QUE LO PROHÍBAN LAS LEYES APLICABLES, TODAS LAS GARANTÍAS IMPLÍCITAS, INCLUYENDO TODAS LAS GARANTÍAS DE COMERCIALIZACIÓN O IDONEIDAD, ESTÁN LIMITADAS EN DURACIÓN AL PERÍODO DE GARANTÍA ESTABLECIDO; ASIMISMO, ESTA GARANTÍA EXCLUYE EXPRESAMENTE TODOS LOS DAÑOS INCIDENTALES E INDIRECTOS. (Algunos estados no permiten limitaciones en cuanto a la duración de una garantía implícita y algunos estados no permiten la exclusión o limitación de daños incidentales o indirectos, de modo que las limitaciones anteriores pueden no aplicar para usted. Esta garantía le otorga derechos legales específicos y usted puede tener otros derechos que pueden variar de una jurisdicción a otra).

ADVERTENCIA: antes de usarlo, cada usuario debe tener cuidado al determinar si este dispositivo es adecuado o seguro para el uso previsto. Ya que las aplicaciones individuales están sujetas a gran variación, el fabricante no garantiza la adecuación de estos dispositivos para alguna aplicación específica.

No compatible con aplicaciones de PoE (Energía sobre la Ethernet).

# Garantía

#### Información de cumplimiento con WEEE para clientes y recicladores de Tripp Lite (Unión Europea)

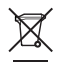

Conforme a la Directiva de Desechos de Equipos Eléctricos y Electrónicos [WEEE] y regulaciones aplicables, cuando los clientes adquieren un nuevo equipo eléctrico y electrónico de Tripp Lite están obligados a:

- Enviar el equipo viejo a reciclaje en una base de uno por uno, semejante por semejante (esto varía de un país a otro)
- Devolver el equipo nuevo para reciclaje una vez que finalmente sea un desecho

#### Números de identificación de cumplimiento regulatorio

Para el propósito de certificaciones e identificación de conformidad con las normas, su producto Tripp Lite ha recibido un número de serie exclusivo. El número de serie se puede encontrar en la etiqueta de placa de identificación, junto con todas las marcas e información requeridas de aprobación. Al solicitar información de conformidad para este producto, refiérase siempre al número de serie. El número de serie no debe confundirse con el nombre de la marca o el número de comercialización del producto.

Tripp Lite tiene una política de mejora continua. Las especificaciones están sujetas a cambios sin previo aviso.

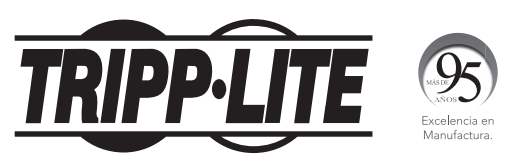

1111 W. 35th Street, Chicago, IL 60609 EE. UU. • www.tripplite.com/support

# Installation et guide de démarrage rapide

# Carte auxiliaire de gestion SNMP/Web

### Modèle : SRCOOLNET2LX

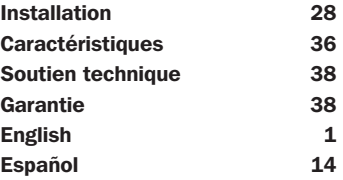

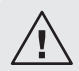

Lire attentivement ce guide avant l'installation. Un guide de l'utilisateur indépendant téléchargeable est disponible en visitant www.tripplite.com/ support et en inscrivant SRCOOLNET2LX dans le champ de recherche. Consulter le guide de l'utilisateur pour des renseignements supplémentaires au sujet de la configuration et du fonctionnement.

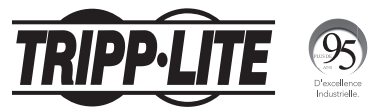

1111 W. 35th Street, Chicago, IL 60609 USA • www.tripplite.com/support

Droits d'auteur © 2018 Tripp Lite. Tous droits réservés.

Le SRCOOLNET2LX permet à l'utilisateur de communiquer avec, et de contrôler, les refroidisseurs localisés SRCOOL2KWM, SRCOOL7KRM, SRCOOL18K, SRCOOL24K de Tripp Lite (préinstallés dans l'appareil) et le refroidisseur en rangées SRCOOL33K compatible en tant que dispositifs gérables sur un réseau accessible via un navigateur Web, une station de gestion de réseau, Telnet, SSH ou une ligne de commande.

### 1 - Préparation

- 151 Confirmer le contenu de l'emballage : En plus de ce manuel, l'emballage devrait inclure ce qui suit :
	- Câble Micro-USB pour la détection de la température à distance et la configuration (numéro d'article : 73176E), 3,7 m (12 pi)
	- Module du capteur EnviroSense2 E2MT
	- Manuel de l'utilisateur de l'E2MT
- 1-2 Localiser l'adresse MAC : L'adresse Mac à 12 chiffres (000667xxxxxx) se trouve en dessous du SRCOOLNET2LX.

#### 2 – Installation

- 2-1 Insérer le SRCOOLNET2LX dans la fente pour accessoires avant SNMP sur les refroidisseurs localisés SRCOOL2KWM/7KWM/18K/24K ou le refroidisseur en rangées SRCOOL33K compatible (Figure 1 dans la section 4-2).
- 2-2 Brancher le SRCOOLNET2LX au réseau : Connecter un cordon de raccordement Ethernet standard au port Ethernet RJ45 sur le SRCOOLNET2LX.

 *Remarque : Ce port ne prend pas en charge les applications d'alimentation par Ethernet (PoE).*

2-3 Déterminer la méthode d'installation du réseau : Si le serveur DHCP du réseau assigne automatiquement une adresse IP dynamique au SRCOOLNET2LX, passer à - Attribution d'une adresse IP dynamique. Si une adresse IP statique doit être assignée manuellement au SRCOOLNET2LX, passer à 4 - Attribution d'une adresse IP statique. En cas d'incertitude quant à la méthode à utiliser, contacter votre administrateur de réseau pour obtenir de l'aide avant de poursuivre le processus d'installation.

#### 3 - Attribution d'une adresse IP dynamique

- **3-1 Connecter le SRCOOLNET2LX au réseau :** Par défaut, le SRCOOLNET2 va tenter d'obtenir une adresse IP via DHCP. Cela peut prendre plusieurs minutes en fonction de l'environnement réseau.
- 3-2 Déterminer l'adresse IP : Pour identifier l'adresse IP attribuée au SRCOOLNET2LX, contacter l'administrateur du réseau et fournir l'adresse MAC du SRCOOLNET2LX. L'adresse IP peut être également déterminée localement sur la carte. Si le pilote USB série n'est pas déjà installé sur le PC, il peut être téléchargé depuis www. tripplite.com/support en inscrivant **SRCOOLNET2LX** dans le champ de recherche. Sélectionner le pilote appelé « TL-cdc ». Pour l'installer, suivre les instructions fournies avec le pilote.

 Une fois que le pilote a été installé et que le port COM a été attribué, commencer un programme d'émulation de terminal, comme Tera Term Pro. Le configurer pour utiliser le port COM attribué et utiliser les paramètres de port sériel suivants : 115.2Kbps, 8, NONE, 1. Connecter le câble USB au PC et l'extrémité Micro-USB au port Micro-USB sur le SRCOOLNET2LX. Lorsque le message-guide de connexion s'affiche, se connecter en tant que localadmin / localadmin. Lorsque le menu s'affiche, naviguer à « 3- Network Configuration » (3- Configuration du réseau) puis à « 1- IP Configuration » (1- Configuration IP). L'adresse IP attribuée sera affichée. Après avoir déterminé l'adresse IP, passer à 5 - Essai et configuration.

#### *Remarques :*

- *Les noms d'utilisateur et les mots de passe sont sensibles à la casse.*
- *Il peut être souhaitable de demander une période de location à long terme pour l'adresse IP en fonction de votre application.*
- *Le gestionnaire de périphérique PowerAlert® et la WEBCARDLX prennent en charge IPv4 et IPv6. La carte est configurée par défaut pour recevoir une adresse DHCP pour IPv4, IPv6 ou les deux. Recevoir les deux adresses permet une connexion à la carte par l'adresse IPv4 ou IPv6.*

#### 4 - Attribution d'une adresse IP statique/paramètres de configuration du menu du terminal

- 4-1 Déterminer les informations IP : Le SRCOOLNET2LX peut prendre en charge une seule adresse IPv4 statique (cela exige la configuration de l'adresse IP, du masque de sous-réseau et passerelle) ou une seule adresse IPv6 statique. En plus, le SRCOOLNET2LX peut prendre en charge une seule adresse IPv4 statique ou une adresse DNS IPv6 qui doit être saisie.
- 4-2 Configurer l'émulateur de terminal : Si cela n'a pas déjà été fait, télécharger le pilote USB de série (TL-cdc) depuis le site Web de Tripp Lite. Le pilote est disponible en visitant www.tripplite.com/support et en inscrivant **SRCOOLNET2LX** dans le champ de recherche. Pour installer le pilote, suivre les instructions fournies. Une fois que le pilote a été installé et que le port COM a été attribué, configurer le programme d'émulation de terminal pour utiliser le port COM qui correspond au port USB.

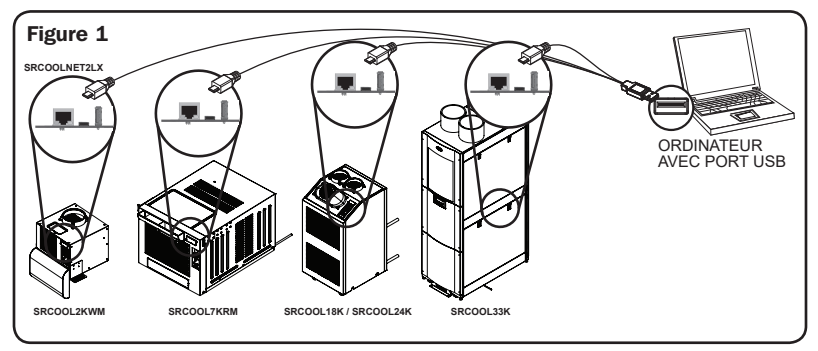

4-3 Connecter la SRCOOLNET2LX à l'ordinateur : Connecter le PC au port Micro-USB sur le SRCOOLNET2LX en utilisant le câble fourni.

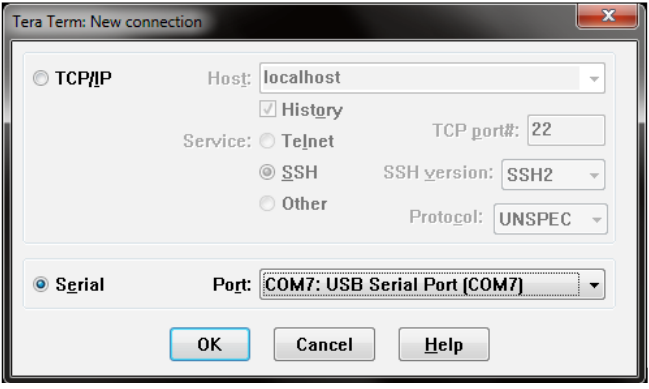

4-4 La carte affichera une connexion de style Linux après le démarrage. Se connecter en tant que **localadmin / localadmin** pour obtenir le menu standard.

 *Remarque : Les noms d'utilisateur et les mots de passe sont sensibles à la casse.*

#### 4-5 Depuis le menu principal :

- a. Sélectionner l'option 3 : Network Configuration (configuration du réseau)
- b. Sélectionner l'option : IP Configuration (configuration IP)
- c. Sélectionner l'option 3 : IPv4 setting (paramètre IPv4) pour l'option 4 : IPv6 settings (paramètres IPv6)
- d. Sélectionner l'option 1 : Method (méthode)
- e. Sélectionner l'option 2 : Static (statique)

 Attribuer l'adresse, le menu de sous-réseau, la passerelle, etc. Sauvegarder les paramètres en sélectionnant « A » (appliquer). Choisir « y » pour redémarrer PowerAlert maintenant. Fermer la session du terminal.

4-6 Enlever le câble de configuration : Enlever le câble de configuration qui relie le SRCOOLNET2LX à l'ordinateur.

#### 5 - Essai et configuration

5-1 Essai du raccordement au réseau : Une fois qu'une adresse IP a été attribuée à la carte, essayer d'y accéder avec un navigateur Web. Lancer Firefox ou Chrome sur un ordinateur connecté au réseau, puis saisir http:// ou https:// suivi de l'adresse IP. L'écran de connexion pour le gestionnaire de périphérique PowerAlert s'affichera. Le nom d'utilisateur par défaut est localadmin et le mot de passe est localadmin. Après avoir saisi le nom d'utilisateur et le mot de passe, la page de statut de PowerAlert s'affichera dans la fenêtre du navigateur. Pour plus d'information au sujet de la configuration et du fonctionnement du dispositif géré, consulter le guide d'utilisateur qui se trouve dans la section Soutien de la page Web des produits SRCOOLNET2LX.

 *Remarque : Les noms d'utilisateur et les mots de passe sont sensibles à la casse.*

### 6 - À l'aide d'E2MT comme sonde de température configurée à distance

SRCOOLNET2LX prend en charge l'utilisation d'un capteur environnemental E2MT (inclus) pour contrôler la température plutôt que la sonde de température interne par défaut dans le courant d'air de retour du climatiseur. Le capteur E2MT peut être placé à un endroit à partir duquel le point de consigne peut être contrôlé.

#### 6-1 Configurer le SRCOOLNET2LX pour une utilisation de point de consigne à distance

Pour utiliser la fonction de point de consigne de la température à distance, s'assurer que l'appareil E2MT est installé à l'endroit voulu pour la surveillance et qu'il est raccordé au SRCOOLNET2LX A .

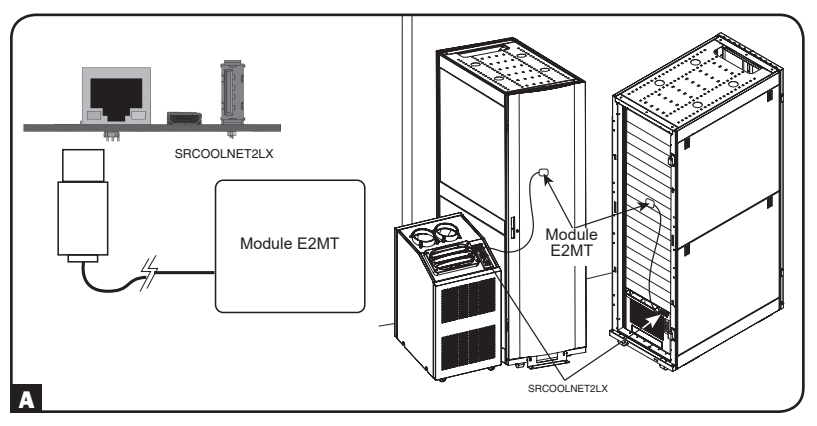

Depuis l'interface du gestionnaire de périphériques PowerAlert, mettre l'appareil de refroidissement sous tension (ON) en sélectionnant le menu Contrôle. Sous le menu Contrôle, cocher l'option « Turn On Device » (mettre l'appareil sous tension), puis cliquer sur le bouton d'activation à droite. Naviguer ensuite vers Configuration menu> Device Settings (menu de configuration > paramètres de l'appareil) pour s'assurer que le capteur E2MT est sélectionné. Sous la fonction : Menu déroulant des seuils de l'appareil dans la case étiquetée « Value » (valeur), inscrire le point de consigne de la température cible souhaité pour le SRCOOLNET2LX **A**, puis appuyer sur le bouton d'activation à droite **B**. La commande du point de consigne sur le panneau d'affichage de l'appareil sera surclassée.

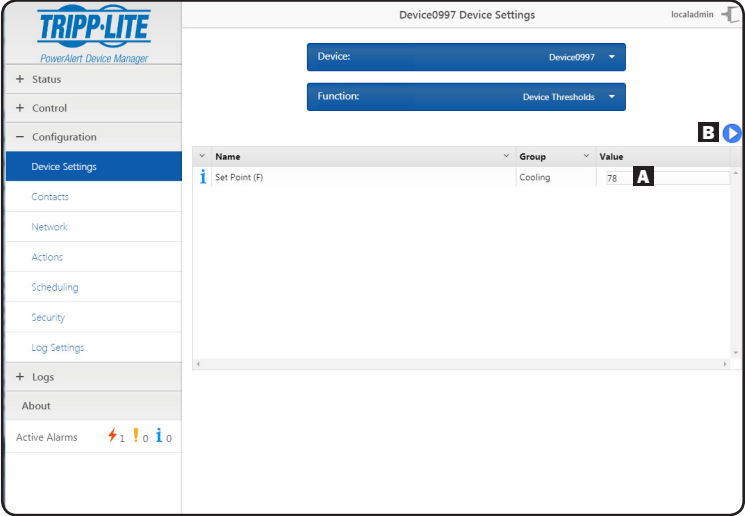

L'appareil de refroidissement va maintenant commencer à refroidir lorsque le relevé de température de l'E2MT est égal ou excède la valeur du point de consigne saisie. Lorsque la température tombe au-dessous de ce point de consigne, l'appareil va cesser de se refroidir. Si la case « Always On » (toujours sous tension) est cochée, lorsque l'appareil cesse de se refroidir, les ventilateurs vont continuer de fonctionner. Si la case « Always On » n'est pas cochée, les ventilateurs vont s'arrêter et l'appareil va s'éteindre. Une fois que la température atteint de nouveau le point de consigne, l'appareil va redémarrer et commencer à se refroidir jusqu'à ce que la température rapportée par E2MT revienne sous le point de consigne.

*Remarque : Ce cycle se poursuit indéfiniment jusqu'à ce que « Shutdown Cooler » (désactiver le refroidisseur) soit sélectionné à partir de l'interface utilisateur de SRCOOLNET2LX ou en mettant le refroidisseur hors tension via le panneau d'affichage de l'appareil.*

#### 6-2 Considérations importantes à prendre en compte lors de l'utilisation en mode Point de consigne de la température à distance

Il est important de tenir compte des considérations suivantes lors de l'utilisation de la fonction du point de consigne de la température à distance de SRCOOLNET2LX :

- 1 La température utilisée pour contrôler le dispositif de refroidissement monté est la sonde E2MT et NON pas la température de l'air de reprise. La température de l'air de reprise peut être supérieure ou inférieure à la température rapportée par E2MT.
- 2 Le point de consigne affiché sur le panneau d'affichage de l'appareil de refroidissement branché devrait être ignoré lorsque le SRCOOLNET2LX est configuré en mode Point de consigne de la température à distance dans l'interface du gestionnaire de périphériques PowerAlert.\* Le point de consigne affiché sur le panneau d'affichage de l'appareil sera le point de consigne minimum (pour le refroidissement) ou maximum (en l'absence de refroidissement) permis pour l'appareil de refroidissement.\*

\*Le SRCOOL2KWM et le SRCOOL33K compatible afficheront le bon point de consigne sur l'écran de l'appareil de refroidissement.

*Remarque : Lorsque la fonctionnalité Température du point de consigne à distance est activée, l'appareil affichera « EXTERNAL » (externe) sur l'écran ACL du SRCOOL33K. Si aucun*  point de consigne pour la température externe n'est configuré dans les 60 secondes, l'appareil *mesurera la valeur à l'interne et l'icône « EXTERNAL » (externe) sera éteinte.* 

3 Si la touche de mise en marche sur le panneau d'affichage de l'appareil de refroidissement est enfoncée pendant que l'appareil se trouve en mode de point de consigne de température à distance, le mode sera annulé.

### **Caractéristiques**

- A Port Ethernet : Utiliser cette prise RJ45 pour connecter le SRCOOLNET2LX au réseau avec un cordon de raccordement Ethernet standard. Le voyant à DEL Link (lien) A1 et le voyant à DEL Status (état) A2 indiquent les conditions de fonctionnement. Consulter le tableau des fonctions des voyants à DEL pour une description des voyants à DEL.
- 

B Port Micro-USB : Utiliser ce port pour fournir un raccordement terminal direct à un ordinateur avec un émulateur de terminal. Un câble (numéro d'article : 73176E) est inclus avec le SRCOOLNET2LX. Pour commander un câble de remplacement, contacter le service à la clientèle de Tripp Lite au 773 869-1234.

C Port USB Type-A : Utiliser ce port pour raccorder le module E2MT inclus pour surveiller les conditions de la température ambiante.

 *Remarque : Ne pas brancher un clavier ou une souris à ce port.* 

D Bouton de réinitialisation : Le bouton de réinitialisation est encastré et est accessible au moyen d'un petit trou sous le port de réseau RJ45. À l'aide d'un trombone ou d'un autre objet similaire, appuyer sur le bouton de réinitialisation pendant 3 secondes pour redémarrer l'interface du réseau. Le fait de redémarrer l'interface du réseau n'effacera pas les paramètres de configuration du réseau, et ne coupera pas non plus l'alimentation secteur. Appuyer sur le bouton de réinitialisation et le maintenir enfoncé pendant 20 secondes pour rétablir les paramètres d'usine par défaut de l'interface du réseau. Rétablir la configuration d'usine par défaut effacera toutes les données précédemment sauvegardées, y compris les paramètres réseau, sans couper l'alimentation secteur.

E Voyant à DEL Status (état) : Affiche l'état du SRCOOLNET2LX. Consulter le tableau des fonctions des voyants à DEL pour une description des voyants à

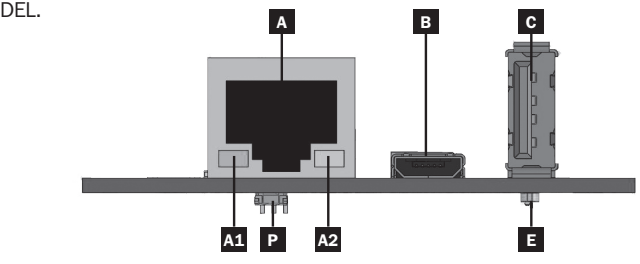

# Caractéristiques

#### Tableau des fonctions des voyants à DEL

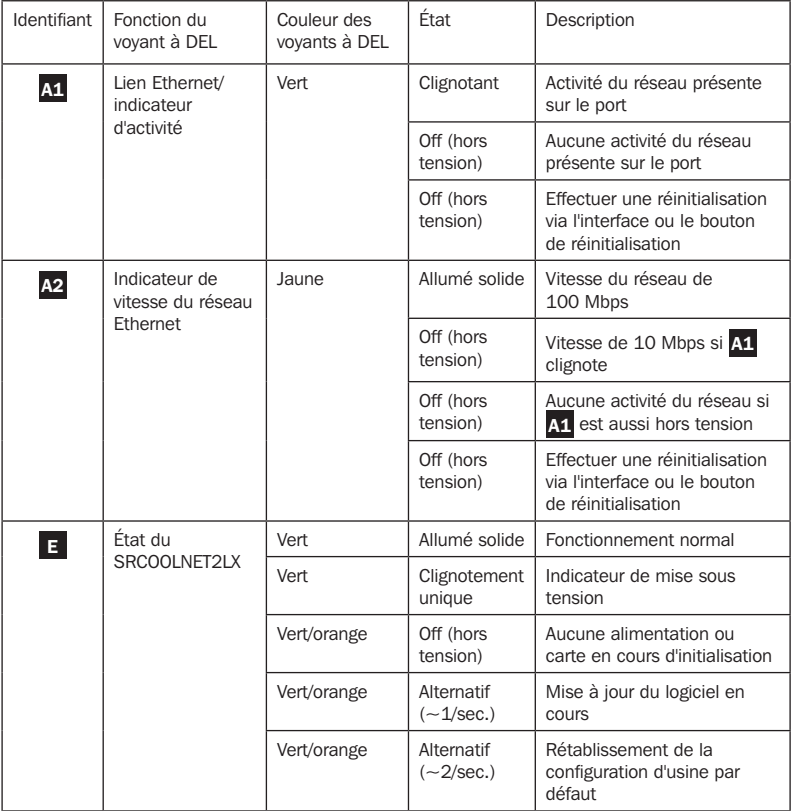

### Soutien technique

Soutien technique disponible à : www.tripplite.com/support

### **Garantie**

#### GARANTIE LIMITÉE

Le vendeur garantit ce produit, s'il est utilisé conformément à toutes les instructions applicables, est exempt de tous défauts de matériaux et de fabrication pour une période de 2 ans à partir de la date d'achat initiale. Si le produit s'avère défectueux en raison d'un vice de matière ou de fabrication au cours de cette période, le vendeur s'engage à réparer ou remplacer le produit, à sa seule discrétion. Le service sous cette garantie ne peut être obtenu qu'en livrant ou en expédiant le produit (avec tous les frais d'expédition ou de livraison prépayés) à : Tripp Lite, 1111 W. 35th Street, Chicago, IL 60609 USA. Le vendeur paiera les frais d'expédition de retour. Visiter www. tripplite.com/support avant d'envoyer de l'équipement pour réparation.

CETTE GARANTIE NE S'APPLIQUE PAS À L'USURE NORMALE OU AUX DOMMAGES RÉSULTANT D'UNE MAUVAISE UTILISATION, D'UN ABUS OU D'UNE NÉGLIGENCE. LE VENDEUR N'ACCORDE AUCUNE GARANTIE EXPRESSE AUTRE QUE LA GARANTIE EXPRESSÉMENT DÉCRITE DANS LE PRÉSENT DOCUMENT. SAUF DANS LA MESURE OÙ CELA EST INTERDIT PAR LE LOI EN VIGUEUR, TOUTE GARANTIE IMPLICITE, Y COMPRIS TOUTES LES GARANTIES DE QUALITÉ MARCHANDE OU D'ADAPTATION, SONT LIMITÉES À LA PÉRIODE DE GARANTIE CI-DESSUS ET CETTE GARANTIE EXCLUT EXPRESSÉMENT TOUS DOMMAGES DIRECTS ET INDIRECTS. (Certains États ne permettent pas de limitations sur la durée d'une garantie implicite, et certains États ne permettent pas l'exclusion ou la limitation des dommages fortuits ou consécutifs, de sorte que les limitations ou exclusions susmentionnées peuvent ne pas s'appliquer à vous. Cette garantie vous donne des droits légaux spécifiques, et vous pouvez avoir d'autres droits qui varient selon le territoire).

AVERTISSEMENT : L'utilisateur individuel doit prendre soin de déterminer avant l'utilisation si cet appareil est approprié, adéquat et sûr pour l'usage prévu. Puisque les utilisations individuelles sont sujettes à des variations importantes, le fabricant ne fait aucune déclaration ou garantie quant à l'aptitude ou l'adaptation de ces dispositifs pour une application spécifique.

Non compatible pour les applications nécessitant l'alimentation électrique par câble Ethernet (PoE).

# **Garantie**

#### Renseignements sur la conformité à la directive DEEE pour les clients de Tripp Lite et les recycleurs (Union européenne)

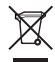

En vertu de la directive et des règlements d'application relatifs aux déchets d'équipements électriques et électroniques (DEEE), lorsque des clients achètent de l'équipement électrique et électronique neuf de Tripp Lite, ils ont droit :

- •D'envoyer l'équipement usagé au recyclage pourvu qu'il soit remplacé par un équipement équivalent (cela varie selon les pays)
- •De retourner le nouvel équipement afin qu'il soit recyclé à la fin de sa vie utile.

#### Numéros d'identification à la conformité réglementaire

À des fins de certification de conformité réglementaire et d'identification, un numéro de série unique a été attribué au produit Tripp Lite. Le numéro de série, ainsi que toutes les marques d'homologation et les renseignements requis, se trouvent sur la plaque signalétique du produit. Lors d'une demande de renseignements concernant la conformité de ce produit, toujours se reporter au numéro de série. Le numéro de série ne doit pas être confondu avec le nom de la marque ou le numéro de modèle du produit.

La politique de Tripp Lite est une politique d'amélioration continue. Les caractéristiques techniques sont modifiables sans préavis.

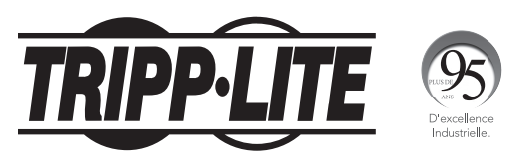

1111 W. 35th Street, Chicago, IL 60609 USA • www.tripplite.com/support

18-06-379 93-387E\_revA